Pro-Stitcher°

**Note: This tutorial is for any size quilt, BUT the measurements are for a small sample quilt.** 

**Quilt size 37 x 20**

#### 1. Open a Design

- Select **File** tab.
- Press **Design.**
- Press **Open.**
- Select **Designs/1-PS Designs/ Continuous Line/Baptist Fan**

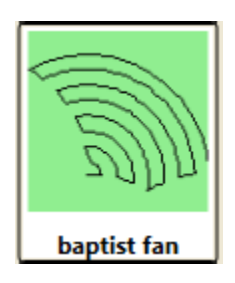

### 2. Create Area

Select **Area** tab.

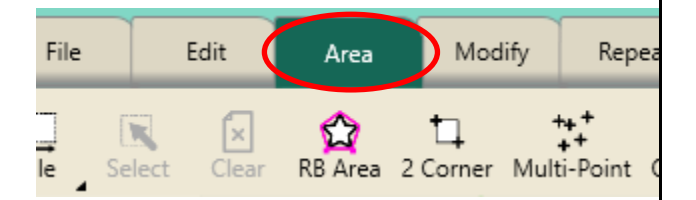

- Move machine to the top left corner of quilt top, about 1" off the quilt top on the batting.
- Press **2 Corner.**
- Move machine to the bottom right edge of the quilt, about 1" off the edge of the fabric, in the batting.
- Press **2 Corner.**

Wrapping an Edge to Edge Design

 Since you are creating a 37 x 20 mini quilt, type in the height of 20 for the quilt.

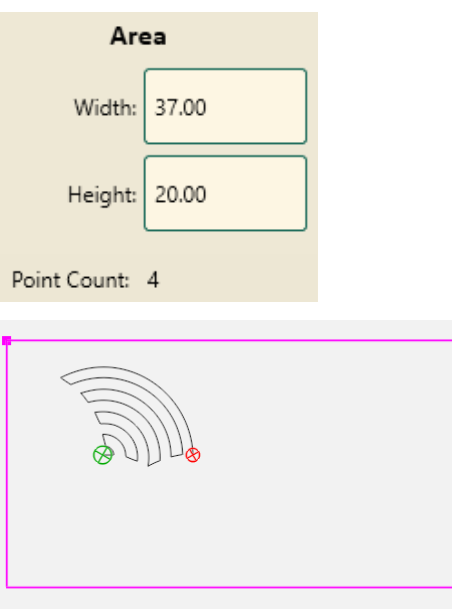

## 3. Repeat Design

- Select **Repeat** tab.
- **Basic** is selected**.**

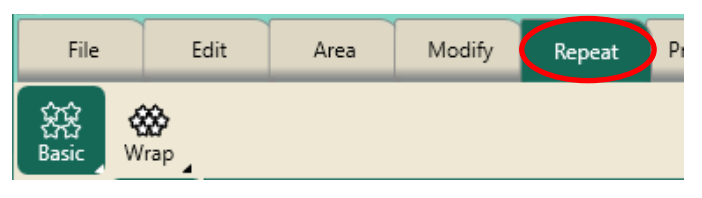

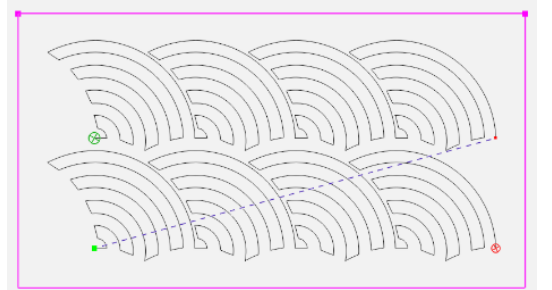

- **•** Press **Horizontal** in the sidebar.
- Press **Fill** in the sidebar**.**
- Using the **plus** button, add 2 more repeats to equal 6.
- Press **Stretch.**

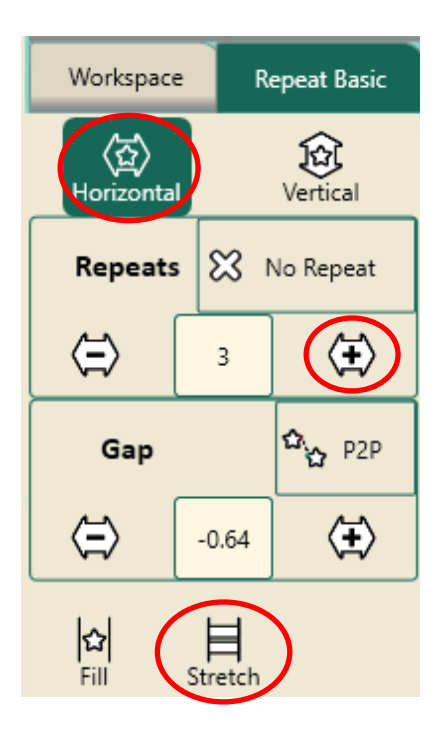

- Press **Vertical.** Using the plus button add 3 repeats to equal 4.
- **•** Press **Stretch.** This will shrink the design to fit into the small area.
- Press the Gap **minus** button to decrease space between the rows.

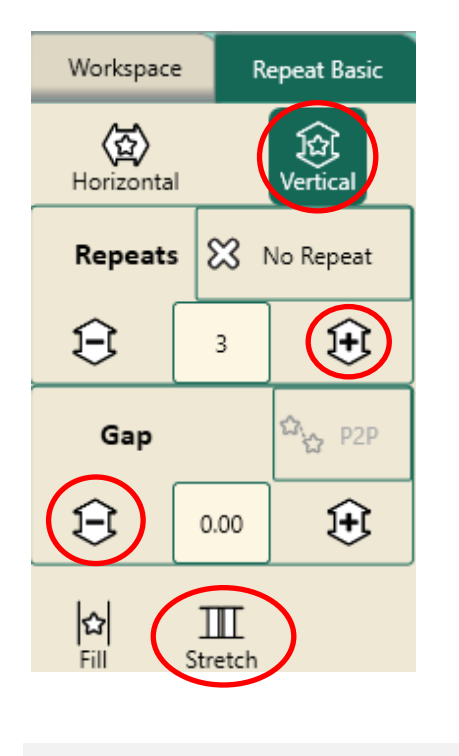

<u>IBIJIBIJIBI</u> *BHFRUIDE))JIR)JJIP)* 

# 4. Wrap Design

• Press **Wrap** on the ribbon.

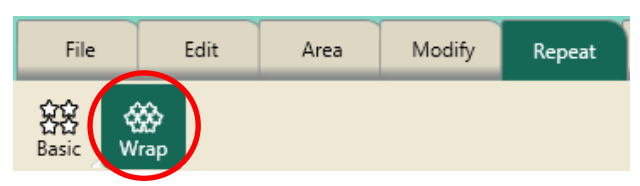

- Press **Horizonta**l in the sidebar.
- Press the **Window Arrow** button pointing to the right.

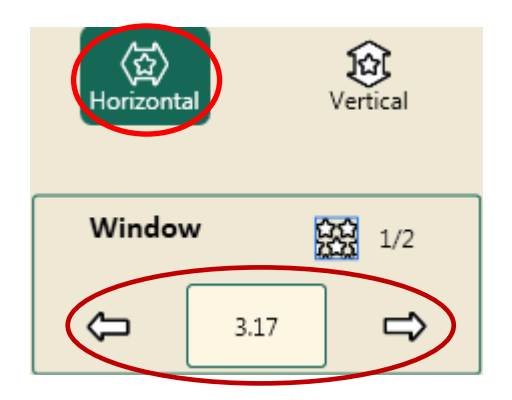

- This shifts the complete design to the right and wraps the design around on the left filling in the blank areas.
- Continue to press the arrow buttons to adjust the design in the window.
- **•** Press **Vertical** in the sidebar.

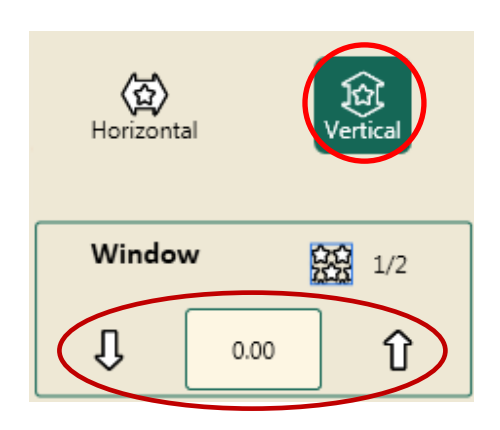

- Press the **Up** or **Down Window Arrow** buttons to adjust the design.
- These arrows add to or take away from the top and bottom of the design in the window.

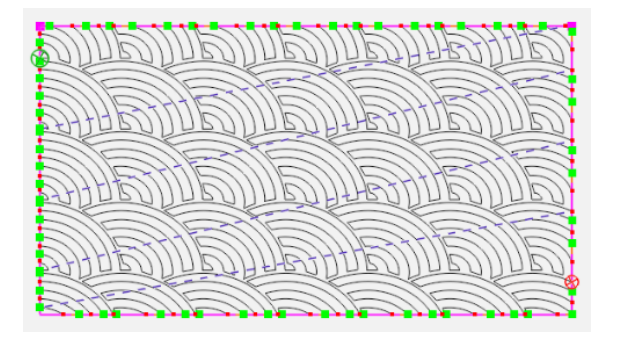

- Press **Edges** in the sidebar.
- This closes the sides and creates a continuous stitching line.

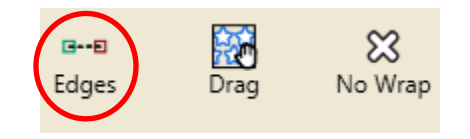

 The design is now wrapped from edge to edge and top to bottom and fits the area.

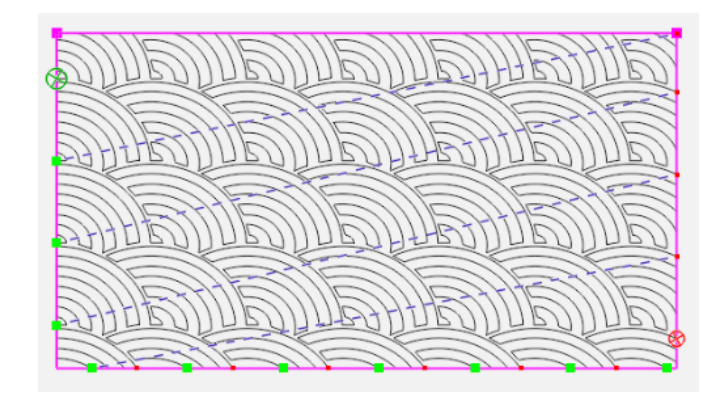

**Baseline.**

## 5. Stitch the Design

- Select **Pro-Stitcher** tab.
- Press **Quilt** on the ribbon.
- Press **Run**. Verify Settings.
- **•** Press **Proceed.** Stitch design.
- Use the Edge to Edge with Drag and Drop instructions in the above tutorial for advancing your design.
- Select **File** tab.
- Press **Clear All** on the ribbon.